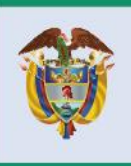

El progreso<br>es de todos

**Mincomercio** 

# DIRECCIÓN DE COMERCIO EXTERIOR

**Subdireción de Diseño y Administración de Operaciones**

**Oficina Sistemas de Información GUÍA DE USUARIO – NUEVOS CAMPOS** 

**VISTO BUENO – INSTITUTO NACIONAL DE VIGILANCIA DE MEDICAMENTOS Y ALIMIENTOS - INVIMA**

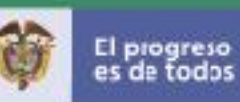

## **INTRODUCCIÓN**

El Ministerio de Comercio, Industria y Turismo viene trabajando en la facilitación y agilización de las solicitudes de importación con las diferentes entidades que hacen parte de la Ventanilla Única de Comercio Exterior - VUCE desarrollando validaciones en el módulo de VUCE-importaciones que le permite a las agencias o importadores diligenciar la información de sus productos de manera mas precisa y así obtener una respuesta de su trámite en menor tiempo.

La presente guía de usuario tiene como finalidad mostrar de una forma práctica y simple los pasos a seguir por parte de la agencia o el importador para diligenciar o elaborar su solcitud incial de importación, teniendo en cuenta los campos nuevos que aplica solamente para las hortalizas y/o frutas, que se tipifican para el consumo humano y se clasifican como alimentos naturales sin proceso de transformación (fresco o refrigerado), a excepción de las carnes y pescados, los cuales son empleados para uso gastronómico.

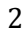

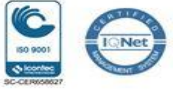

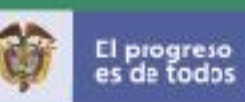

# **TABLA DE CONTENIDO**

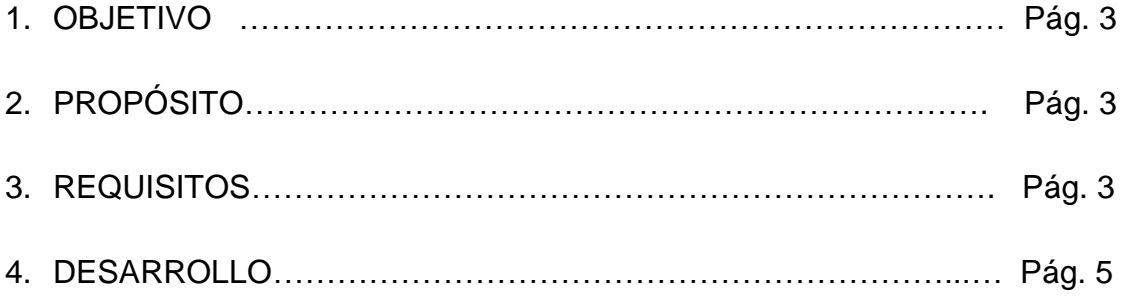

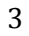

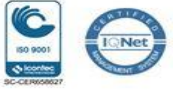

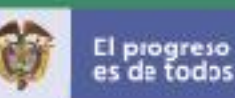

#### **1 OBJETIVO**

Orientar a las agencias e importadores sobre el diligenciamiento de una solicitud de importación relacionada con aquellos alimentos como hortalizas y/o fruta que se tipifican dentro del consumo humano y se clasifican como alimentos naturales sin proceso de transformación (fresco o refrigerado), a excepción de las carnes y pescados y que son empleados para uso gastronómico. Este tipo de productos requieren del visto bueno del Instituto Nacional de Vigilancia de Medicamentos y Alimientos (en adelante INVIMA), el cual se encuentra disponible en la plataforma de la VUCE del Ministerio de Comercio, Industria y Turismo.

#### **2 PROPÓSITO**

El propósito de este documento es describir los campos a diligenciar, cuando la solicitud tiene aquellos alimentos como las hortalizas y/o frutas que se tipifican dentro del consumo humano y se clasifican como alimentos naturales sin proceso de transformación (fresco o refrigerado), con excepción de las carnes y pescados y son empleados para uso gastronómico, los cuales deben ser revisados por la entidad INVIMA.

#### **3 REQUISITOS**

- Contar con un usuario y contraseña de autenticación necesarios para acceder a los módulos de la VUCE.
- Para el diligenciamiento de la solicitud de importación, carga masiva e instructivo de pago entre otros, el Ministerio de Comercio, Industria y Turismo ha dispuesto en el portal de la Ventanilla Única de Comercio Exterior – VUCE los documentos que soportan la interacción con el sistema.

El enlace es: https://www.vuce.gov.co/vuce/vuce-2-0

4

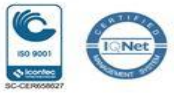

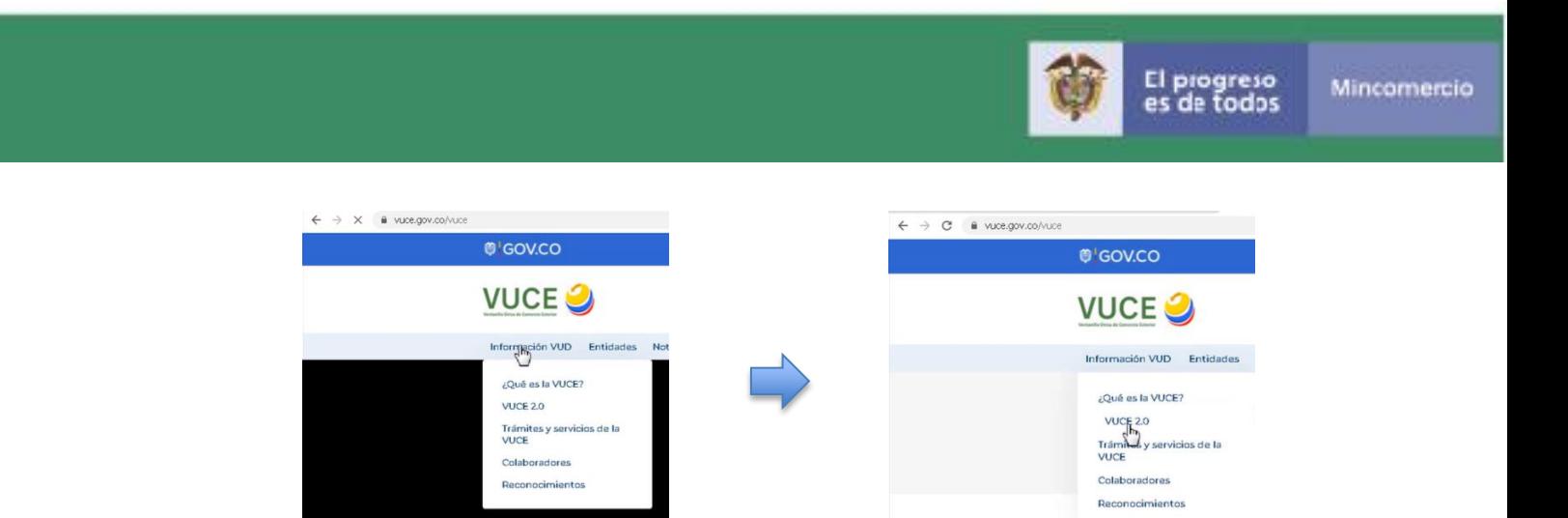

#### **4 DESARROLLO**

A continuación, se presentan los pantallazos que muestran los pasos a seguir para acceder al módulo de importaciones VUCE 2.0 con un usuario y clave que se asignaron en el momento de la creación.

#### 4.1 Ingresar al Portal Web de la VUCE en el siguiente enlace: https://www.vuce.gov.co/

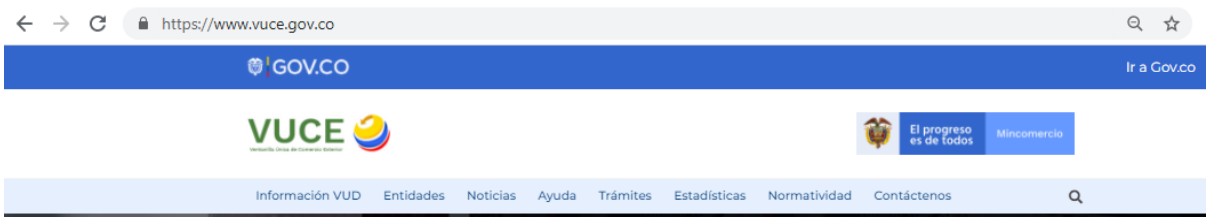

4.2 Después de ingresar al Portal Web, en la parte inferior se localiza el "módulo de importaciones VUCE 2.0" representado con la siguiente imagen:

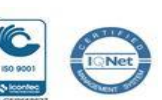

 **FC-GU-004 Vx**

5

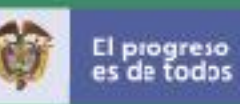

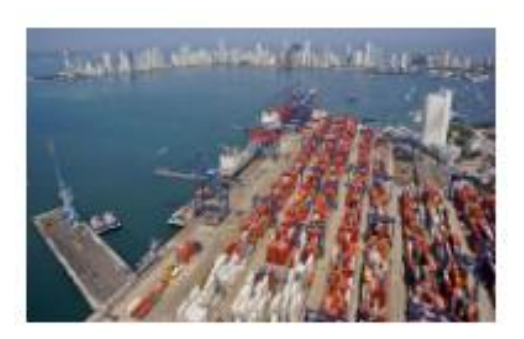

Importaciones VUCE 2.0

Para acceder, debe dar clic sobre la imagen o en el texto: "Importaciones VUCE 2.0". Con esta acción, se despliega la siguiente ventana:

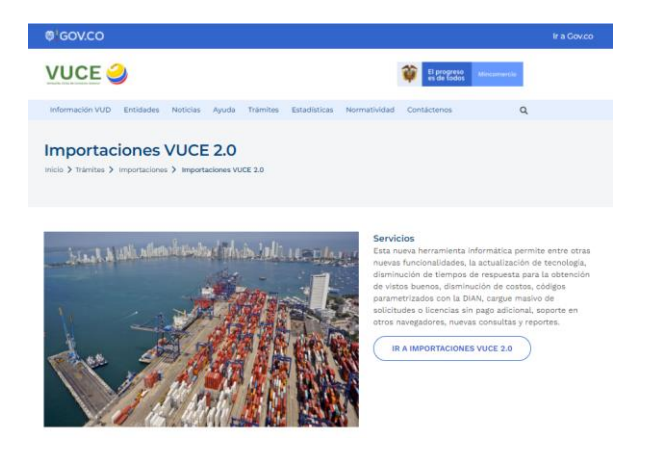

Luego se debe dar clic en el botón:

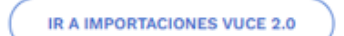

Con esta acción se despliega la siguiente pantalla de datos:

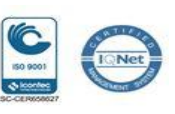

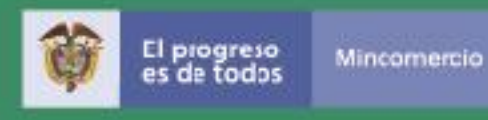

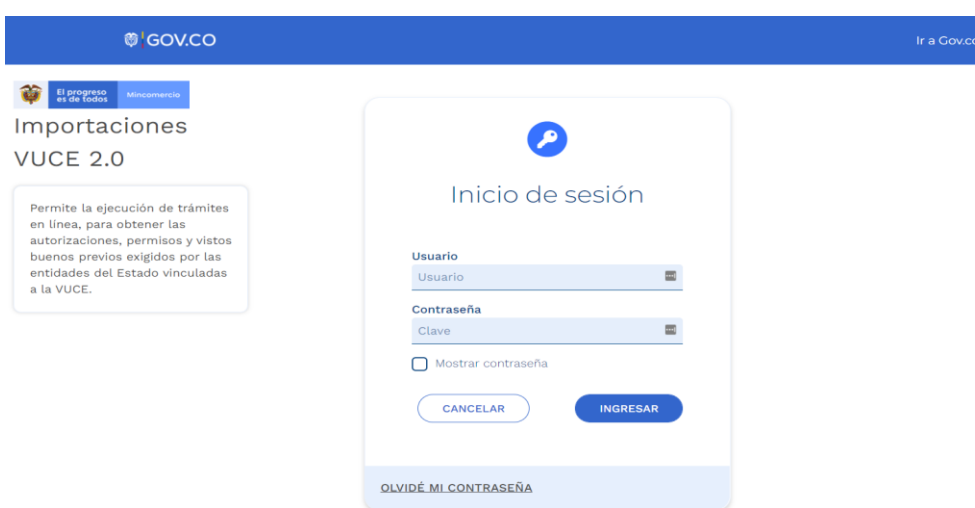

En esta pantalla se debe autenticar, es decir, debe digitar el usuario y la contraseña que lo identifica como tal para acceder al módulo "Importaciones VUCE 2.0".

**INGRESAR** 

Seguido debe dar clic en el botón:

4.3 Al ingresar al módulo "Importaciones VUCE 2.0", se despliega la siguiente ventana.

En la parte izquierda de la pantalla se visualiza una franja con las diferentes funcionalidades disponibles en el aplicativo.

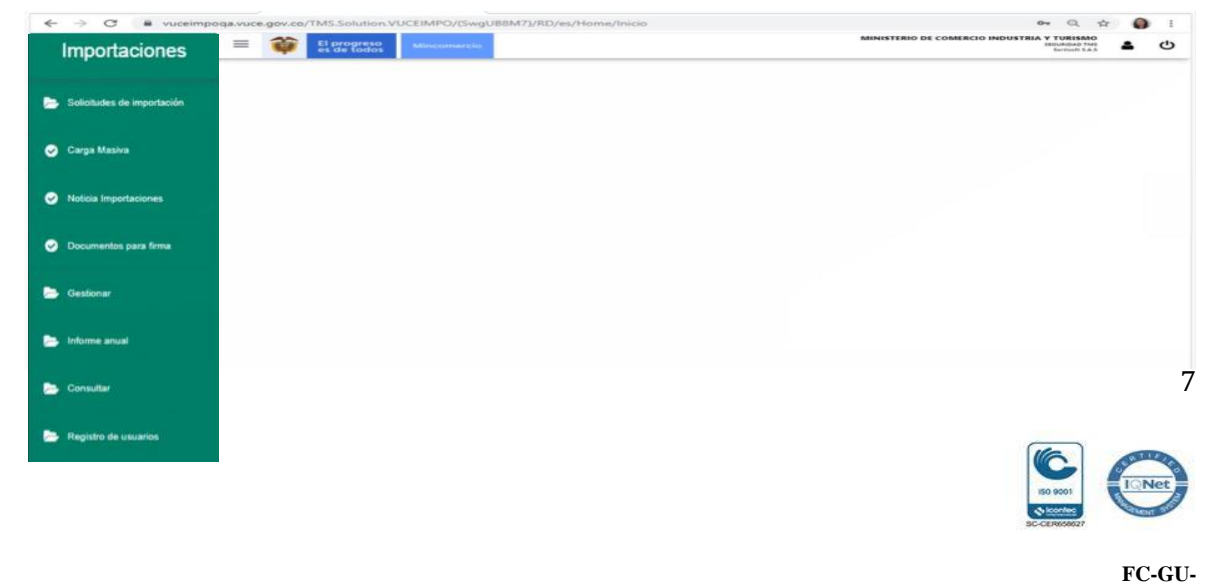

**004 Vx**

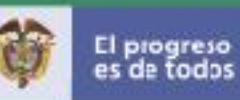

#### El sistema dispone de **dos funcionalidades** para la creación de la solicitud:

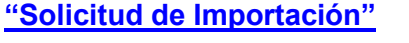

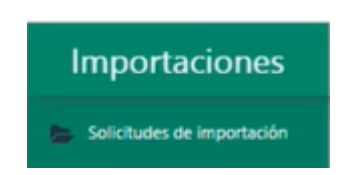

**"Solicitud de Importación" "Carga Masiva"**

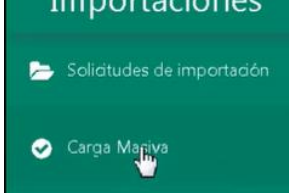

OPCIÓN 1: Permite el diligenciamiento de manera manual, es decir, paso a paso la información de cada registro.

OPCIÓN 2: Permite el cargue de varios solicitudes , con toda la información requerida, la cual esta contenida en el archivo TXT.

Este archivo es generado por cada Agencia o Importador, en su propia de aplicación .

#### *4.3.1 Opción 1 – Solicitudes de importación*

A continuación se describe la funcionalidad "Solicitudes de importación":

Se da clic en la opción "Solicitudes de importación". Con esta acción se despliegan las opciones de este submenú. En este punto, se da clic sobre la palabra "Borradores":

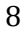

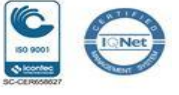

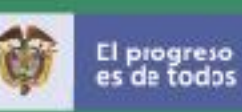

h

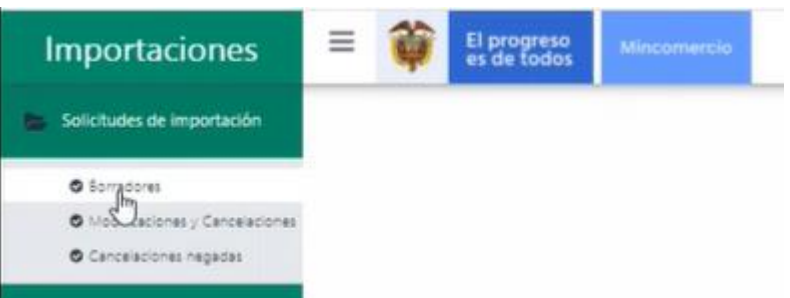

Después de esta acción, se despliega una ventana donde se visualizan en forma de tabla o lista las solicitudes procesadas mediante este mecanismo. Si es el primer borrador solo se visualiza el encabezado de la tabla:

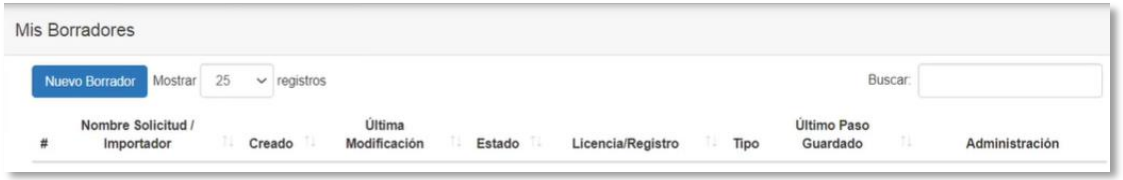

Para generar una solicitud borrador se debe dar clic en el botón "Nuevo Borrador":

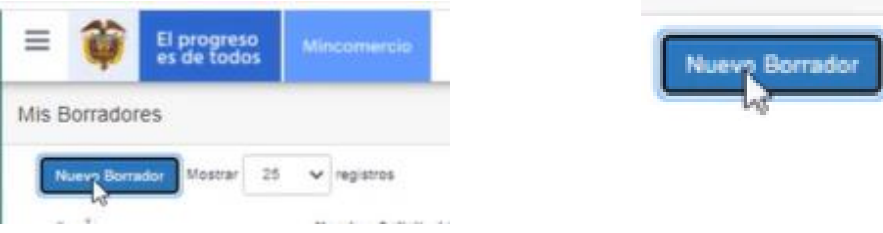

Después de esta acción se despliega la siguiente ventana:

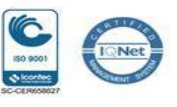

 **FC-GU-004 Vx**

9

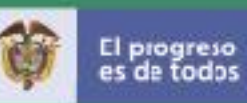

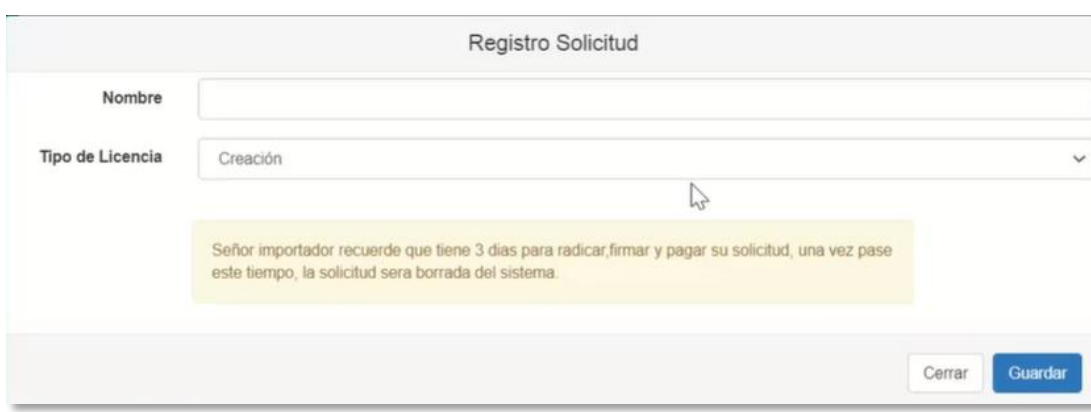

Los campos de esta ventana son:

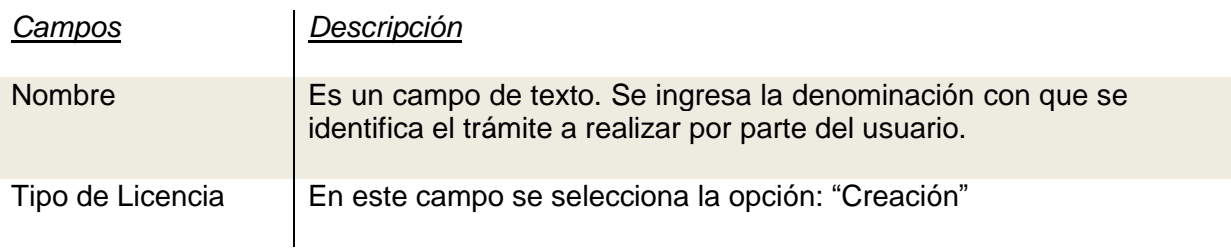

Después de escribir el nombre y seleccionar el tipo de licencia, se da clic en el botón "Guardar".

Con esta acción se presenta en pantalla el siguiente mensaje "Creación Realizada Exitosamente", el cual confirma la generación del borrador, asignando un número de identificación automático.

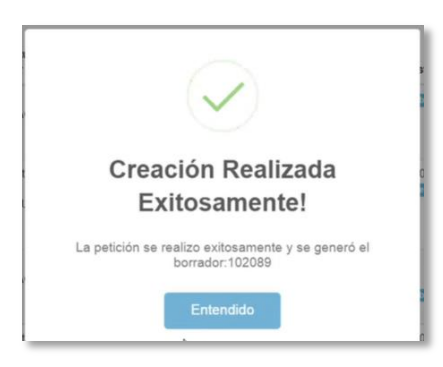

10

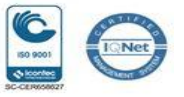

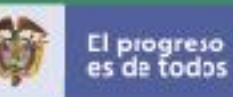

Se da clic en la palabra "Entendido" para continuar con el proceso.

Como paso siguiente se visualiza en pantalla la información de esta manera:

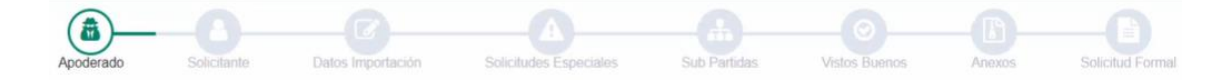

La información de cada imagen representa cada una de las pantallas en el siguiente orden:

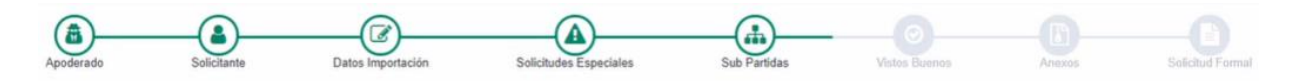

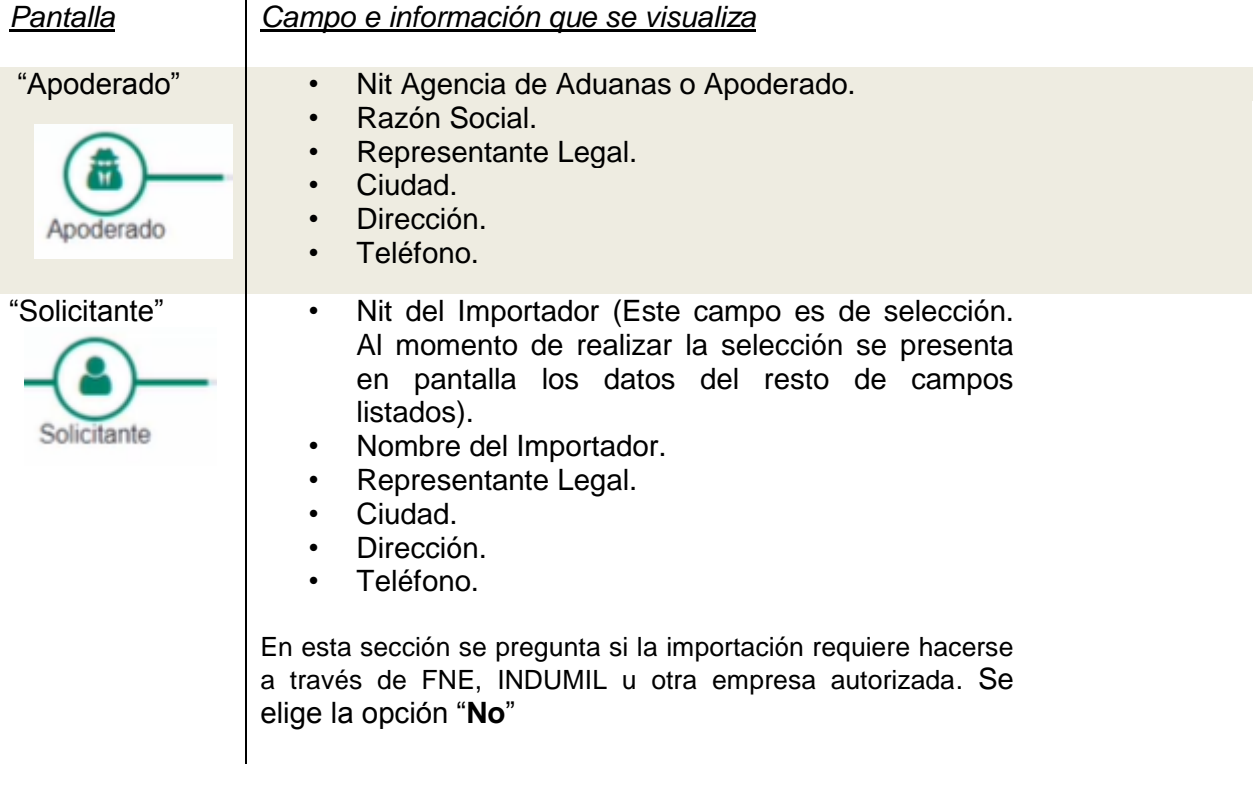

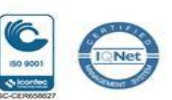

 **FC-GU-004 Vx**

11

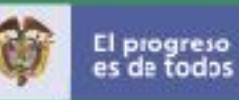

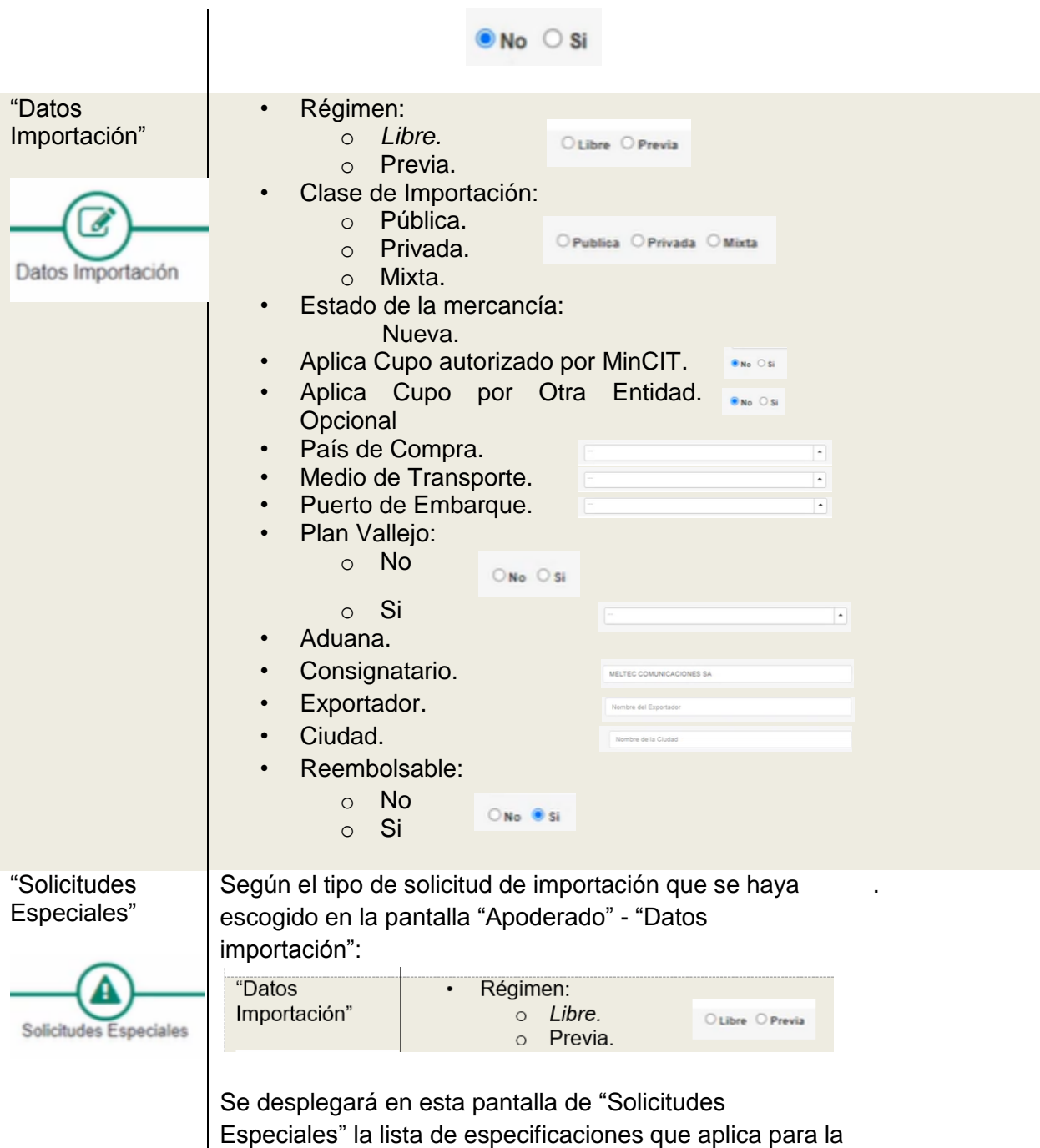

selección efectuada.

12

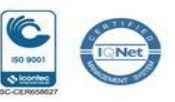

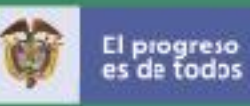

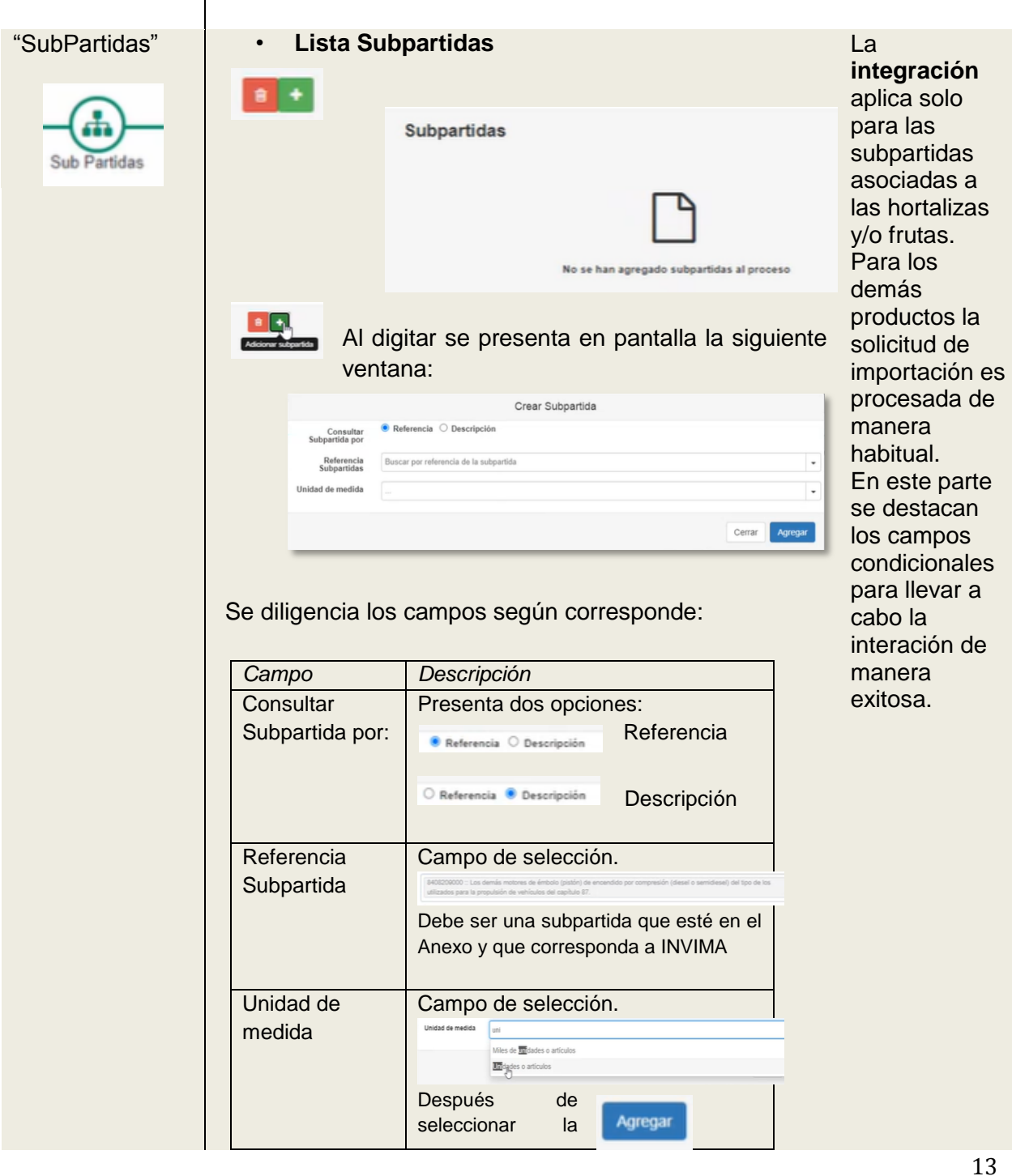

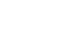

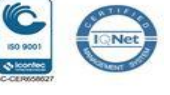

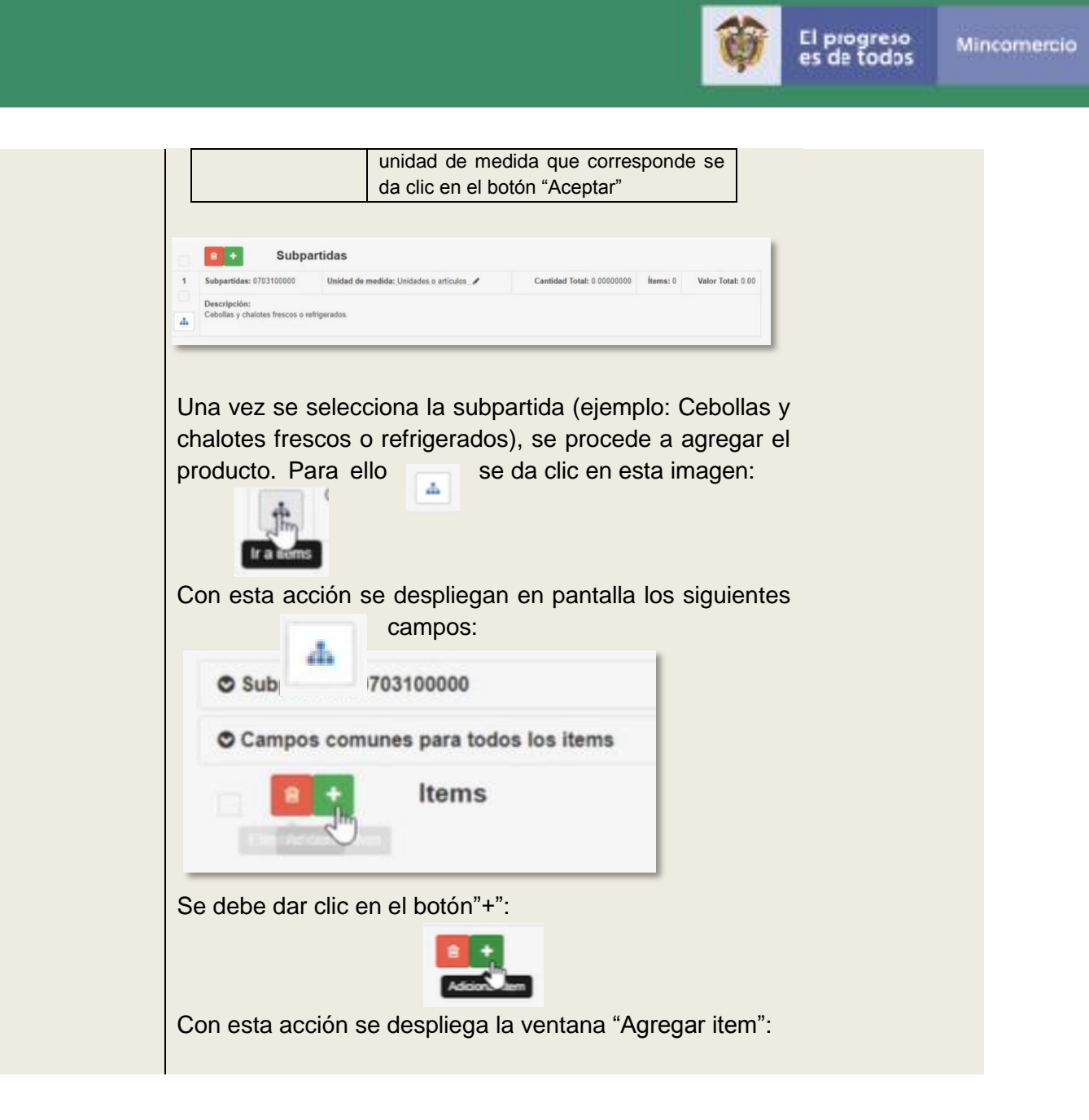

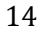

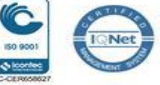

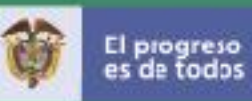

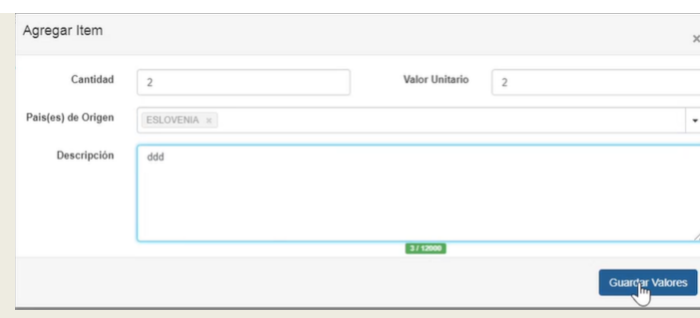

#### Esta ventana tiene los siguientes campos:

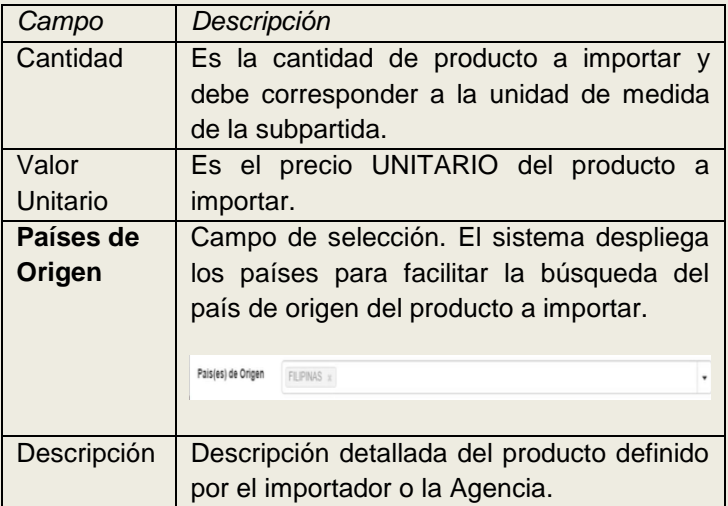

Después de diligenciar los campos de la ventana "Agregar item" se da clic en el botón "Aceptar

**Guardar Valores** 

Con esta acción se visualiza la siguiente información en pantalla:

*En el lado izquierdo de la pantalla se lista en cascada la información registrada: Ejemplo:* 

> Lista Subpartidas + Subpartida 1  $-$ Item 1

> > 15

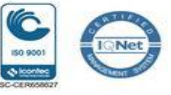

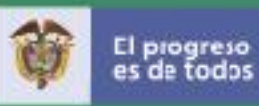

*Con esta presentación el usuario puede acceder fácilmente dando clic sobre la información que deseo visualizar.* 

*En el lado derecho se presenta de la siguiente forma:* 

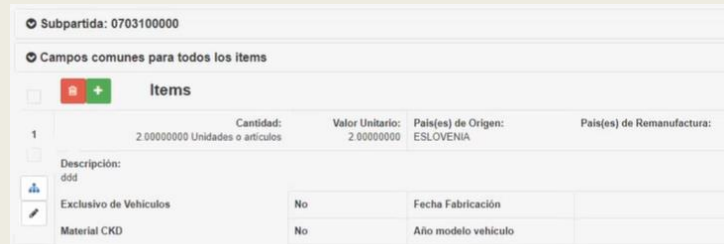

#### En esta ventana se diligencia los siguientes campos:

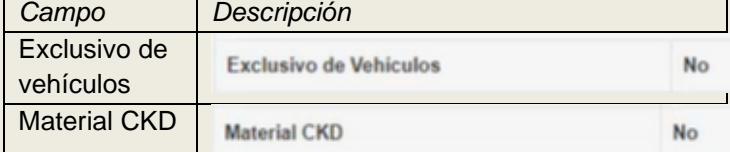

En esta pantalla se debe dar clic sobre la imagen:

Con esta acción se habilita la opción "**Permisos**":

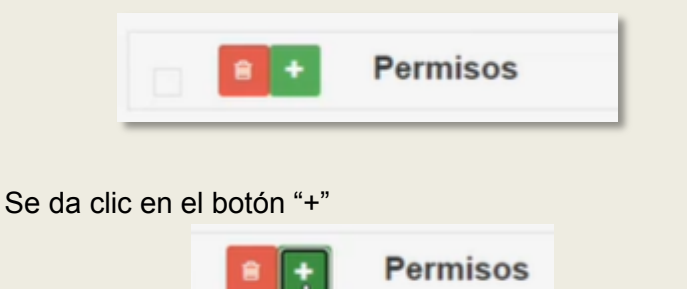

16

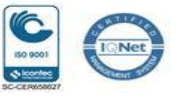

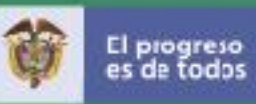

### Con esta acción se despliega la ventana "**Crear Permiso**":

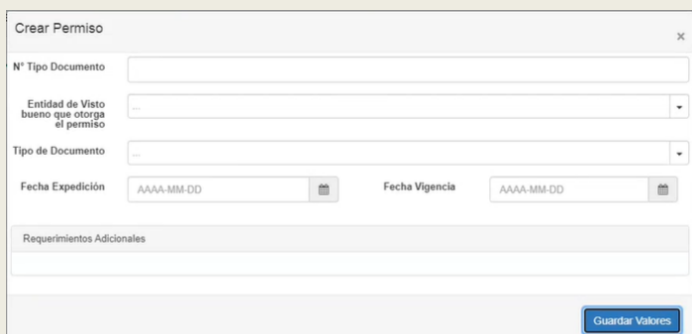

Esta ventana tiene los siguientes campos:

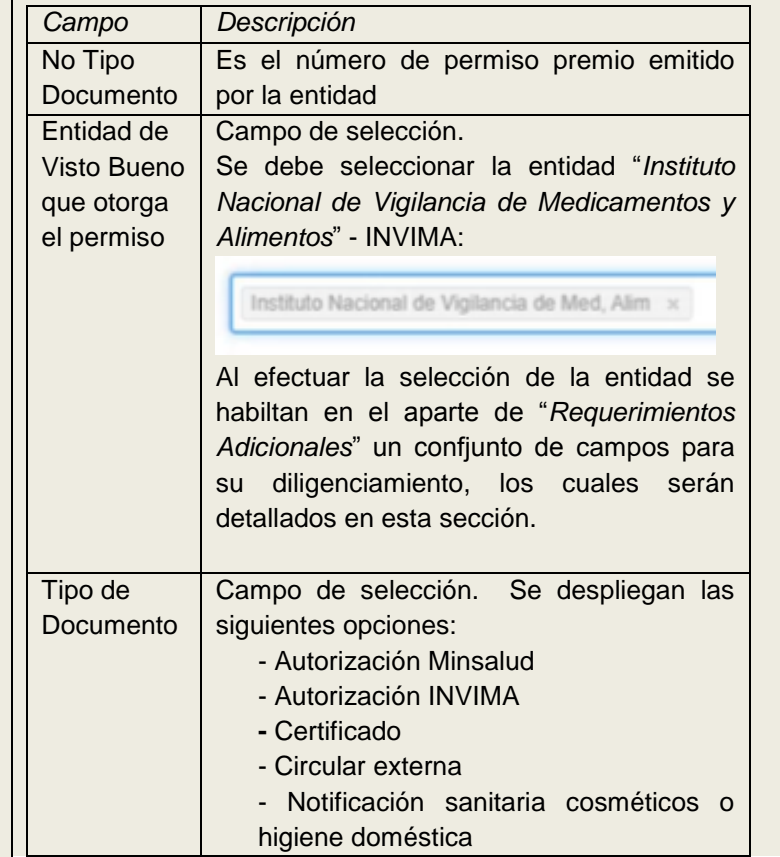

17

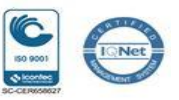

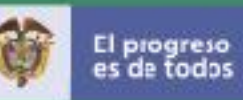

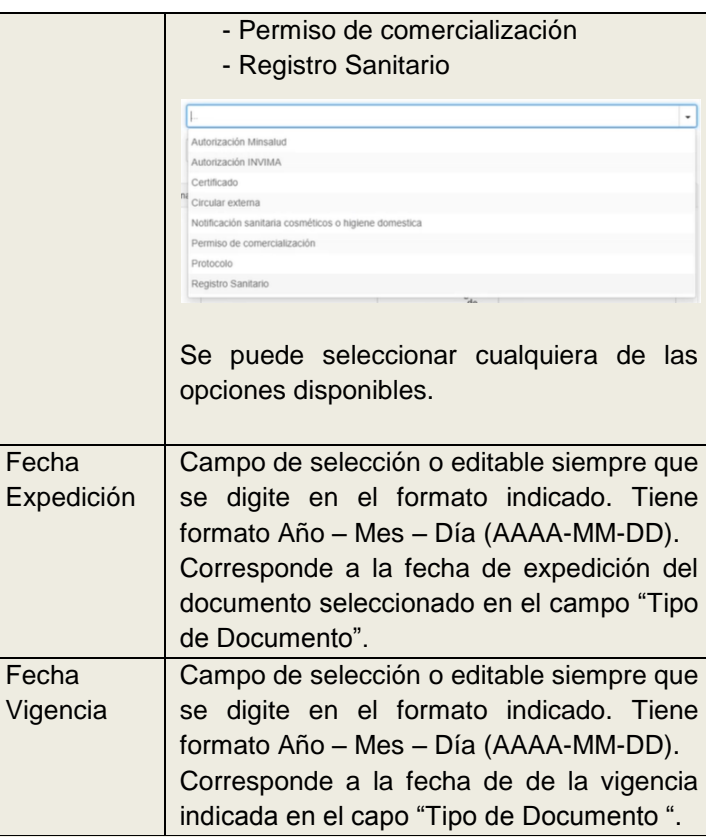

## **APARTE - "Requerimientos Adicionales"**

En este aparte se habilita y despliega en pantalla cuando se selecciona la entidad INVIMA.

La agencia o el importador debe diligenciar los siguientes campos como condición para la ejecución de la integración:

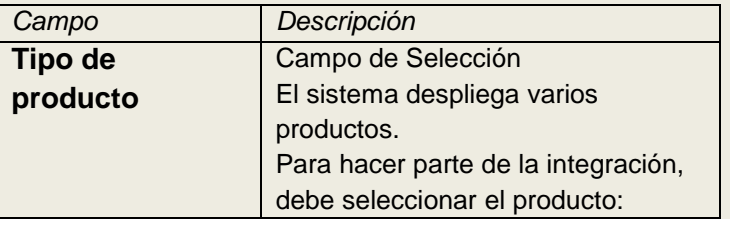

18

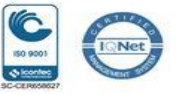

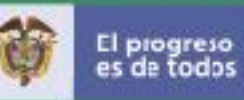

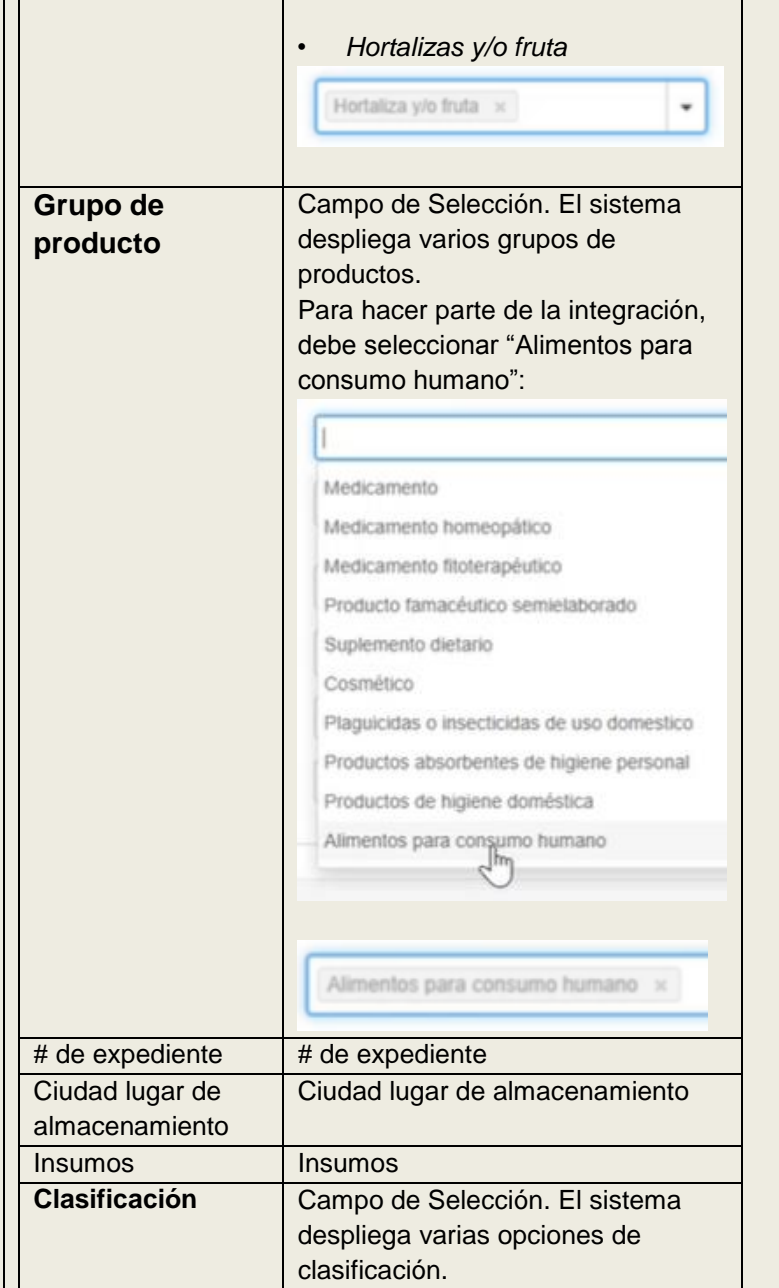

19

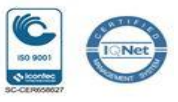

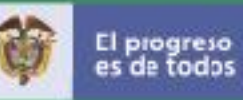

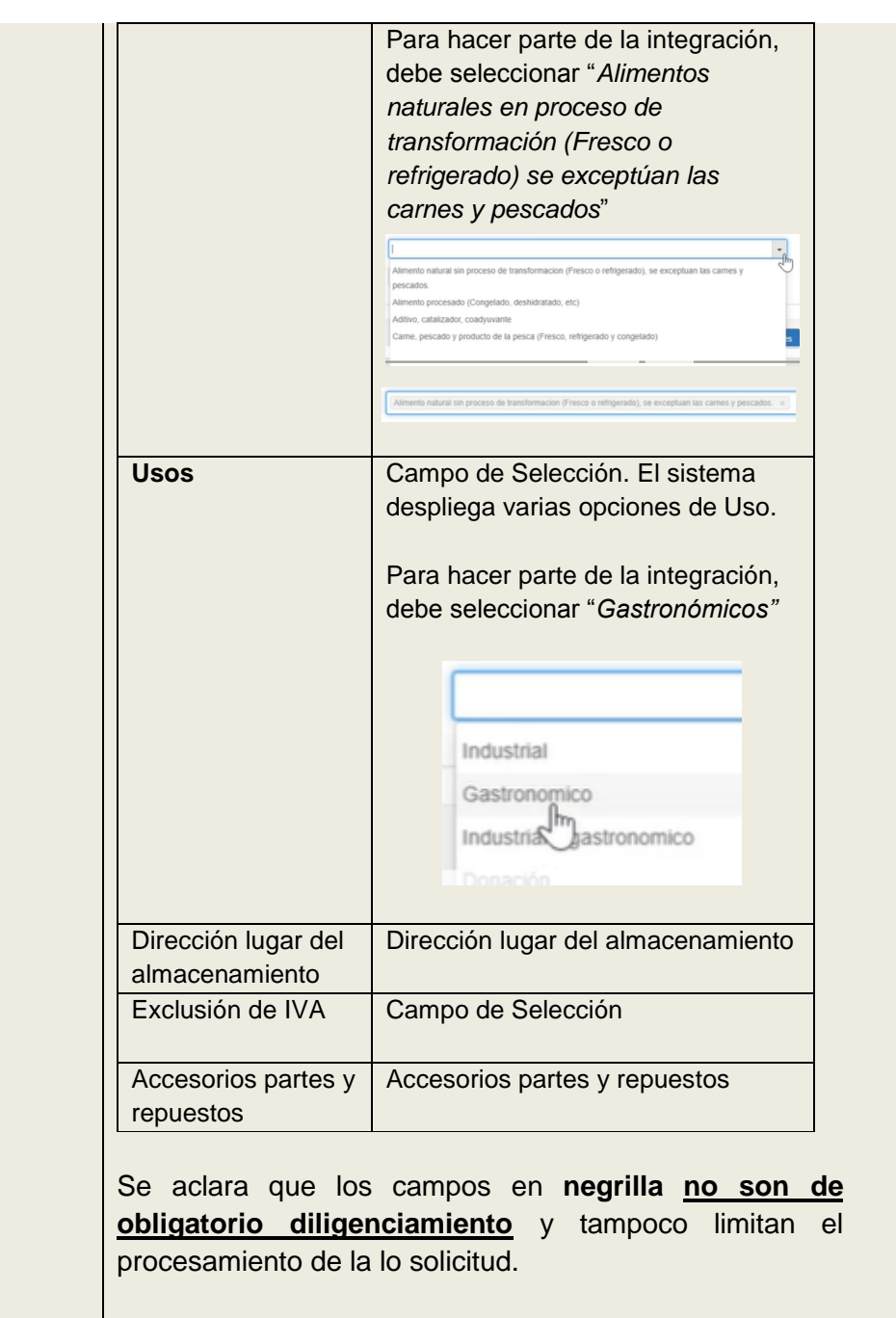

20

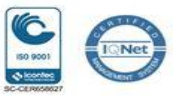

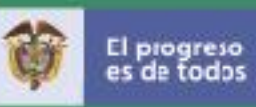

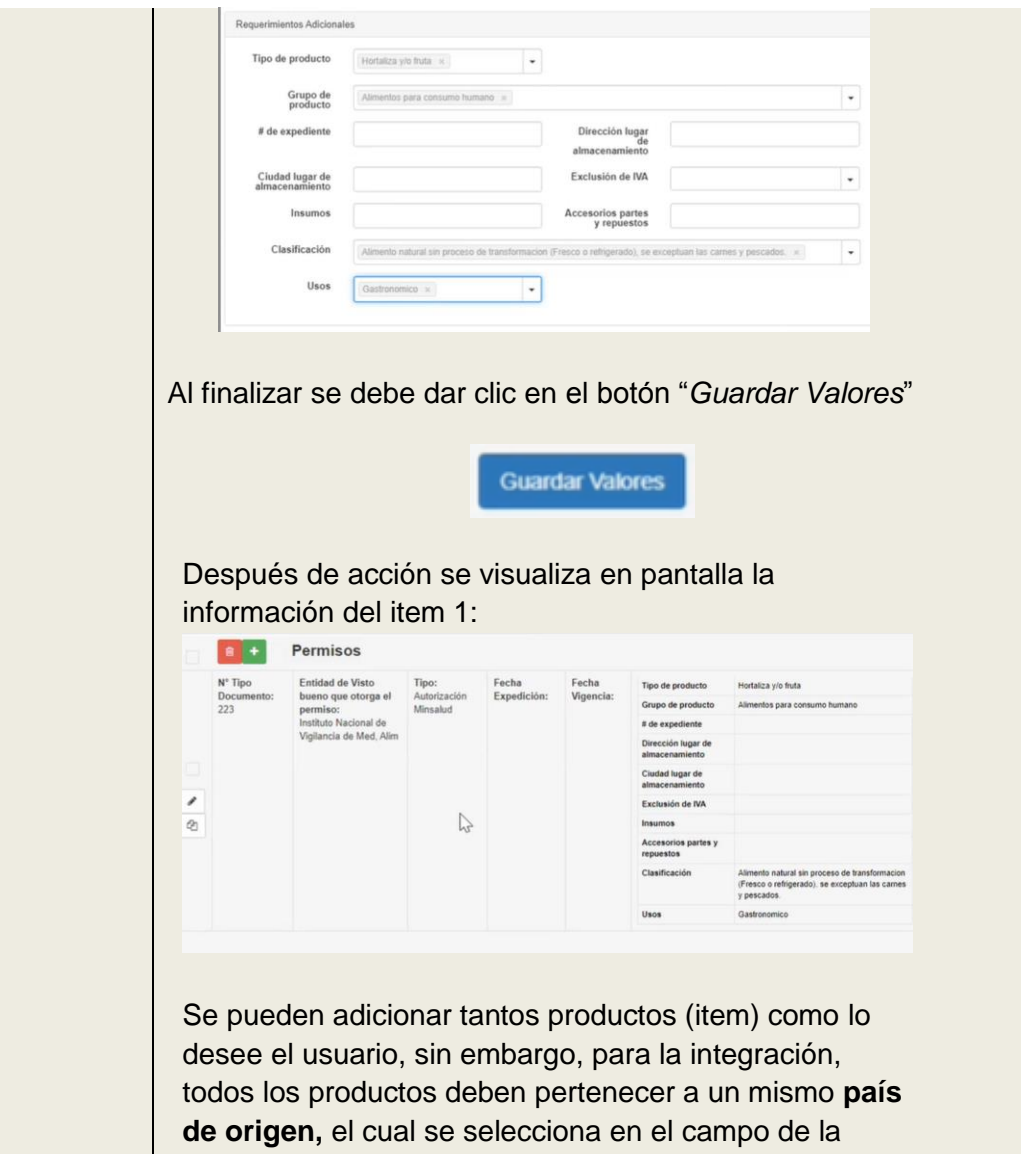

ventana "*Agregar item*".

21

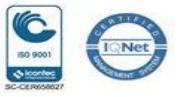

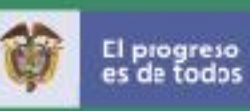

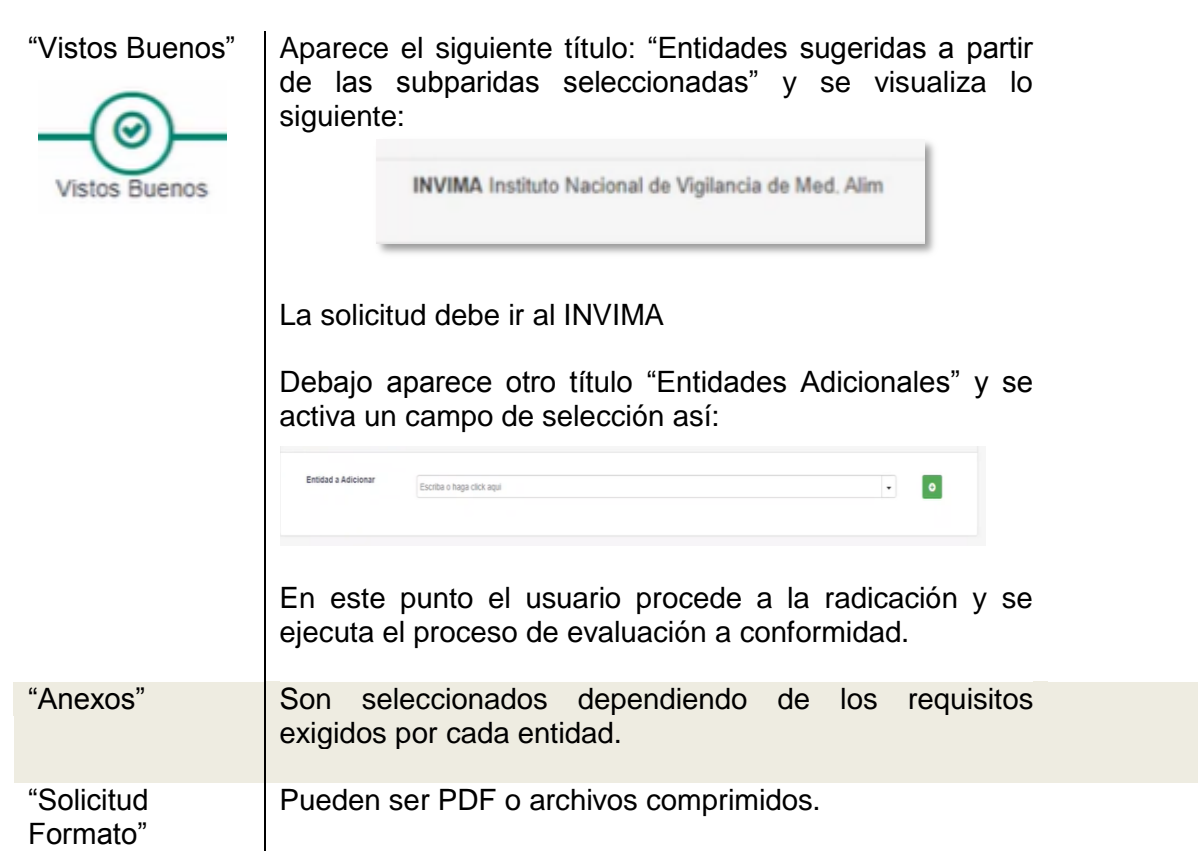

Los botones localizados en la esquina inferior derecha permiten las siguientes acciones:

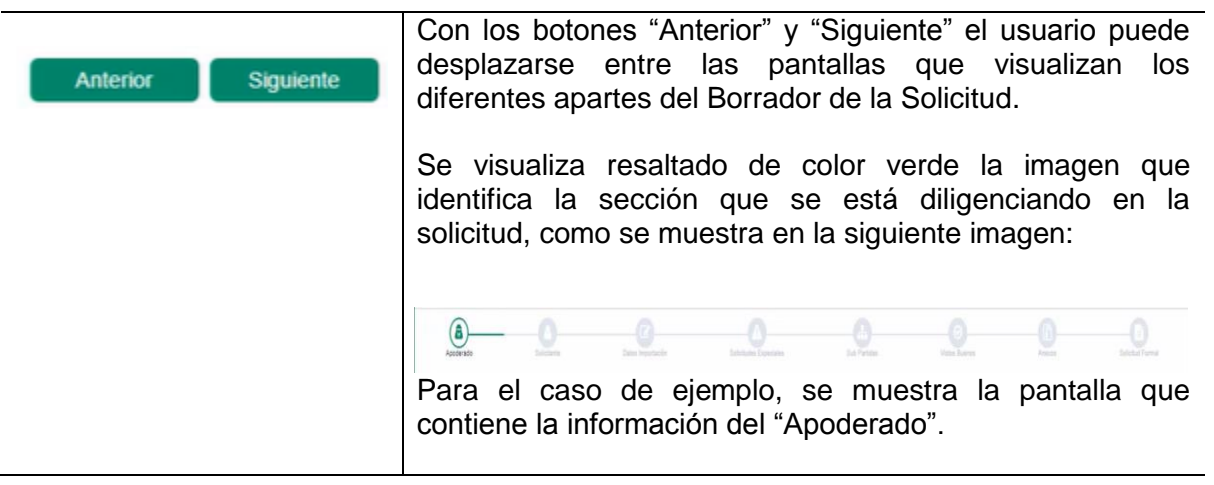

22

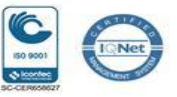

Guardar

Al dar clic en este botón se guarda la información que se ingresa o selecciona en cada uno de los campos disponibles por cada pantalla que muestra el aparte del Borrador de la Solicitud.

#### *4.3.2 Opción 2 - Carga Masiva*

Para hacer uso de esta funcionalidad es necesario que se tenga encuenta los lineamientos establecidos que aplican para la estructura del archivo en formato XML, el cual es generado por cada aplicación externa que tenga la Agencia o el Importador.

Para mayor información en el debido uso de esta funcionalidad, se sugiere consultar el siguiente enlace / aparte "CARGA MASIVA" sobre los documentos relacionados:

#### https://www.vuce.gov.co/vuce/vuce-2-0

Tener encuenta que se deben incluir en el archivo con formato XML, los **nuevos códigos** definidos para las "*Hortalizas y/o fruta*" tipificados dentro de *consumo humano*, clasificados como *alimentos naturales sin proceso de transformación (fresco o refrigerado), con excepción de las carnes y pescados* que son empleados para *uso gatronómico*.

Estos códigos deben corresponder a los incluidos en la última versión de la "Tabla de Códigos" publicada en el mismo enlace mencionado.

Una vez generado el archivo en formato XML, se accede a la VUCE y se da clic en la opción "Carga Masiva " como se muestra en el numeral 4.3 del presente documento.

#### NOTA:

Con esta acción se despliega y visualiza la siguiente pantalla:

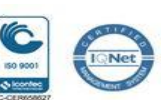

 **FC-GU-004 Vx**

23

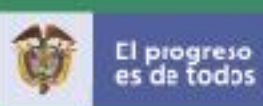

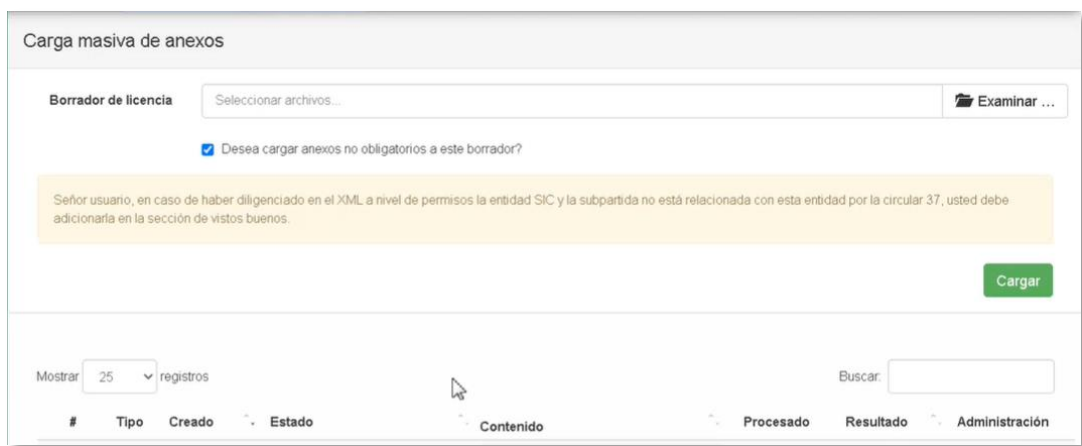

En el campo "Borrador de licencia" se realiza el cargue del archivo como se indica a continuación:

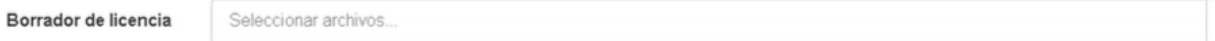

Los botones disponibles en esta pantalla son:

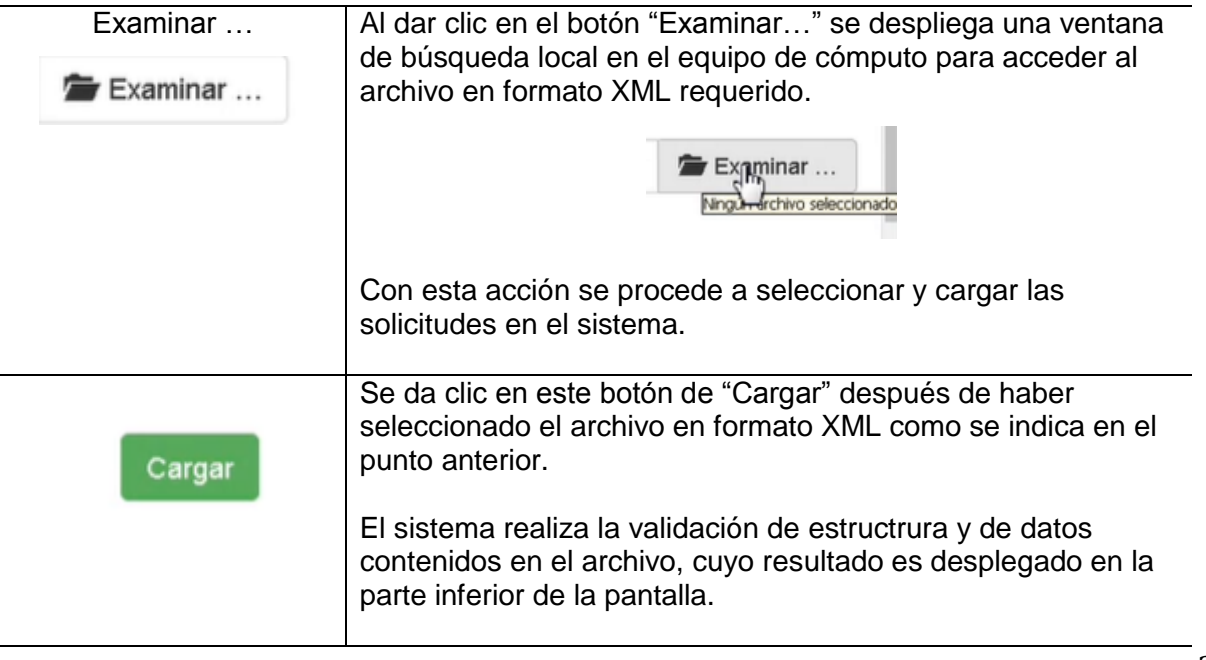

24

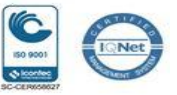

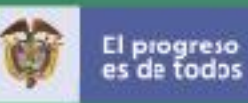

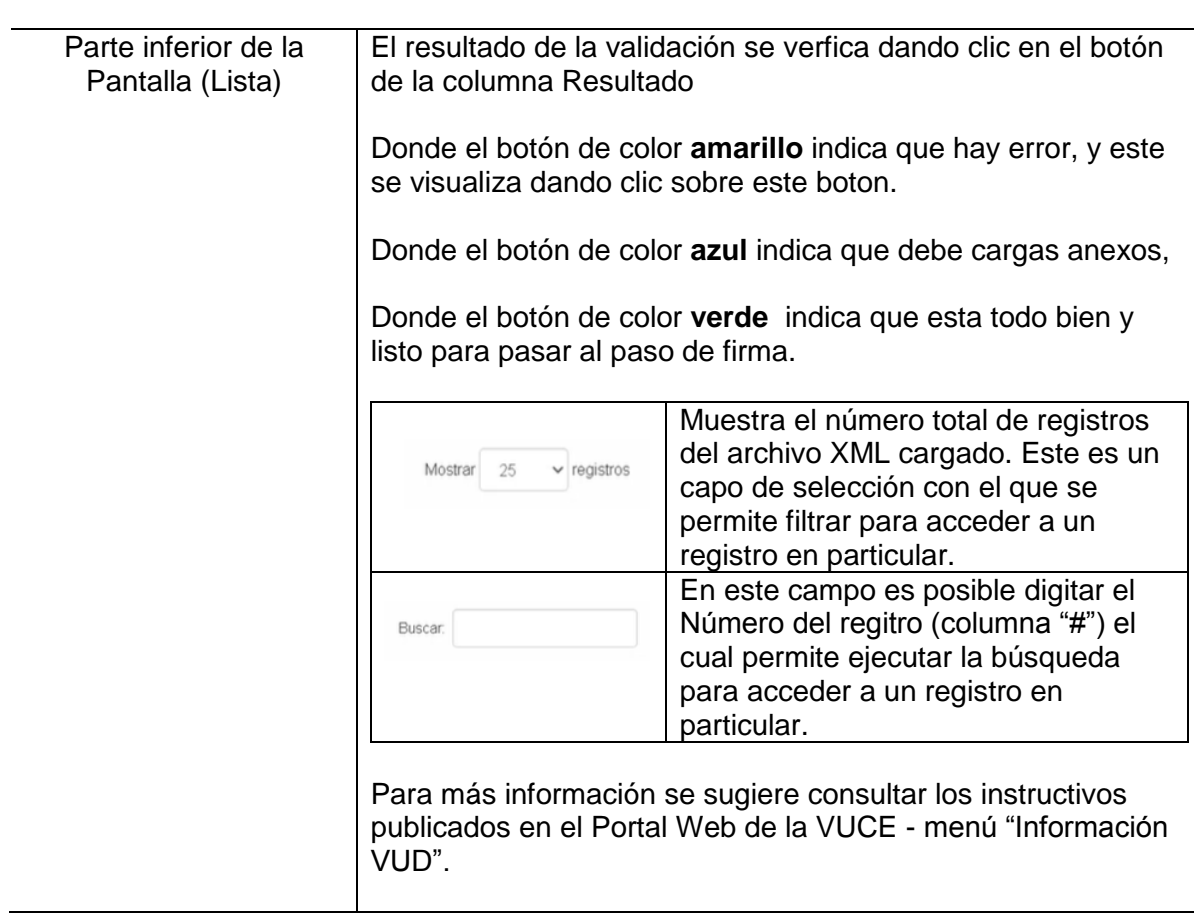

Para que proceda la **integración** en el uso de esta funcionalidad de "Carga Masiva" se debe garantizar que la información contenida en el archivo XML que se cargue, deben cumplir con las condiciones mencionadas en el presente documento en cuanto a los productos como las hortalizas y/o frutas, que se tipifican para el consumo humano y se clasifican como alimentos naturales sin proceso de transformación (fresco o refrigerado), a excepción de las carnes y pescados, los cuales son empleados para uso gatronómico.

#### **4.4 Firma**

Al concluir el diligenciamiento de la solicitud bien sea por la Opción 1 "Solicitud de Importación" (numeral 4.3.2) o la Opción 2 "Carga Masiva" (numeral 4.3.1), se procede con la firma.

25

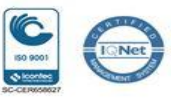

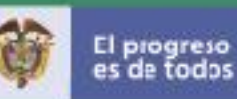

Para ello, se debe acceder a la pantalla principal del aplicativo como se muestra en el numeral 4.3 del presente documento.

Después de esta acción se debe dar clic en la opción "Documentos para firma". Los pasos subsiguientes se encuentran documentados en el "Instructivo Firma Digital" y el aparte "REQUERIMIENTOS TÉCNICOS" del Portal Web – Enlace:

https://www.vuce.gov.co/vuce/vuce-2-0

La radicación se debe ejecutar según el procedimiento establecido e indicado en el instructivo publicado en el enlace y que orientan sobre el diligenciamiento de la solicitud en forma práctica y guiada.

Si fueron diligenciados los campos destacados en el presente documento se ejecuta la **integración** y el sistema realiza el procesamiento automático de la evaluación, bien sea del diligenciamiento manual o el cargue masivo respectivamente.

#### **4.5 Pago**

Cuando la solicitud es evaluada mediante el procesamiento de **integración**, el sistema valida de manera automática si a la solicitud le aplica la solicitud de pago.

ACLARACIÓN: Este procedimiento de Pago que realiza el sistema automáticamente para las solicitudes de importación, es considerado como el requerimiento de pago que le hace la entidad a la Agencia o Importador, en el cual aplican los terminos del contencioso administrativo.

Esta validación se efectúa a partir de la integración de **VUCE** con el **SAR-INVIMA** y se establece si requiere o no la aplicación de cobro. En caso afirmativo, el sistema notifica a la bandeja del usuario (agencia o importador) la solicitud de pago respectiva.

Para la gestión de pago, se debe acceder a la pantalla principal como se muestra en el numeral 4.3 del presente documento. En esta pantalla se visualizan todas las funcionalidades del aplicativo.

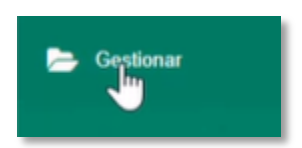

Al dar clic en la opción "Gestionar" se despliegan las opciones de este

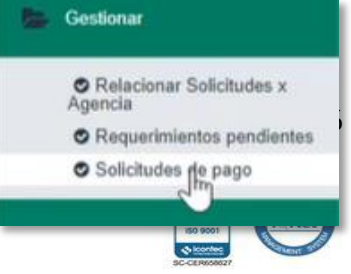

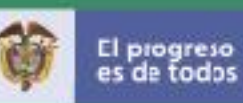

submenú. En este punto, se da clic sobre la opción "*Solicitudes de Pago*" como se muestra a continuación:

Con esta acción se despliega la siguiente pantalla:

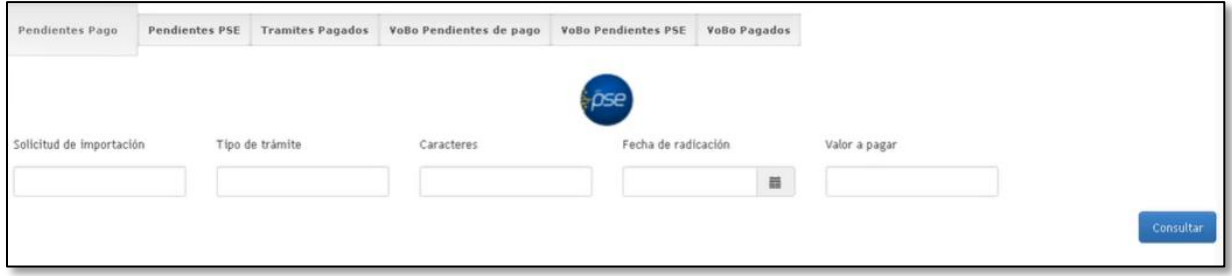

En esta pantalla el sistema dispone los pasos para acceder a los pendientes de pago de entidades "VoBo Pendientes de Pago" acuerdo con el procedimiento establecido sobre las solicitudes evaluadas por el sistema para esta integracion con Invima.

Se visualizan y destaca de la siguiente manera:

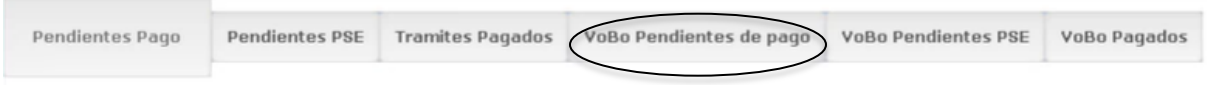

En la pestaña "VoBo Pendientes de Pago" al dar clic para acceder y llevar a cabo el proceso de gestión de pago, se muestra la siguiente pantalla:

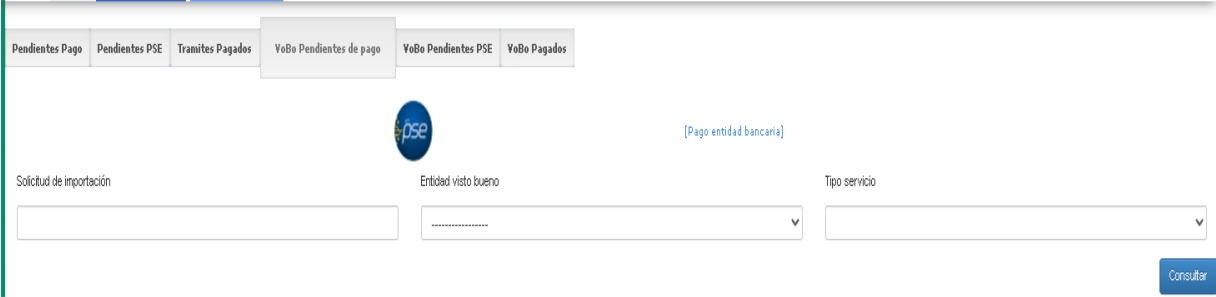

27

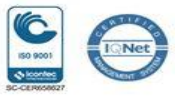

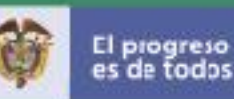

El procedimiento que aplica para ejecutar el pago está debidamente documentado en el "**Instructivo Pagos**" publicado en el enlace: https://www.vuce.gov.co/vuce/vuce-2-0, según aclaró en el numeral 3 del presente documento.

Una vez efectuado el pago la solicitud de importación continúa el procesamiento habitual.

Es importante que el usuario diligencie correctamente el formulario, dejando claro los siguientes campos, cuando los mismos apliquen:

- La Subpartida corresponda a los vigente de la Entidad, es decir, INVIMA
- La integración aplica solo para las subpartidas asociadas a las hortalizas y/o frutas que cumplen las condiciones de los campos destacados en el presente documento para que la solicitud de importación sea evaluada por el mecanismo de integración dispuesto para los campos nuevos.
- Para el caso del archivo XML de Carga Masiva, los códigos de los productos especificados para la integración deben corresponder a la última versión de la "Tabla de Códigos" publicada en portal web de la VUCE – Menú: Información VUD.

Con la selección del producto indicado en la pantalla "*Subpartidas*", también se debe asegurar el diligenciamiento de los campos que son habilitados en el Aparte "*Requerimientos Adicionales*" de "*Permisos*" como se indica en el contenido del presente documento:

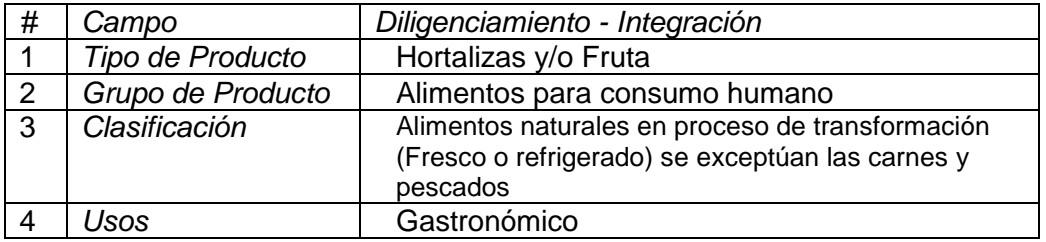

• Todos los productos (ítems) que se registren deben corresponder a un mismo país de origen, el cual se especifica al momento de agregar item.

28

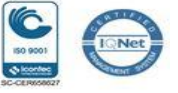